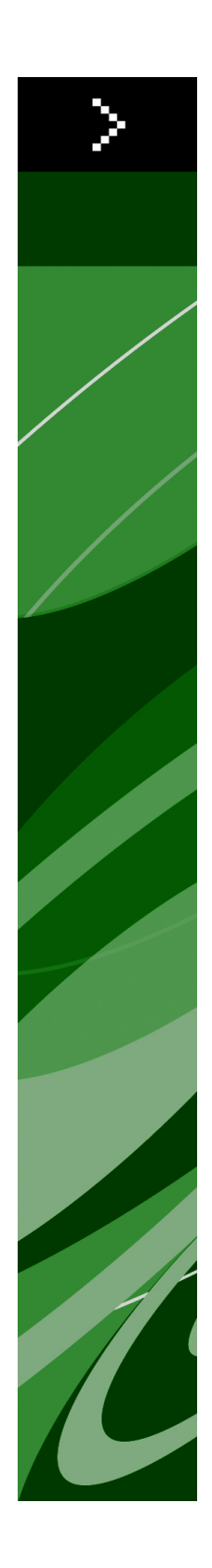

# QuarkCopyDesk 8.1 ReadMe

## Contents

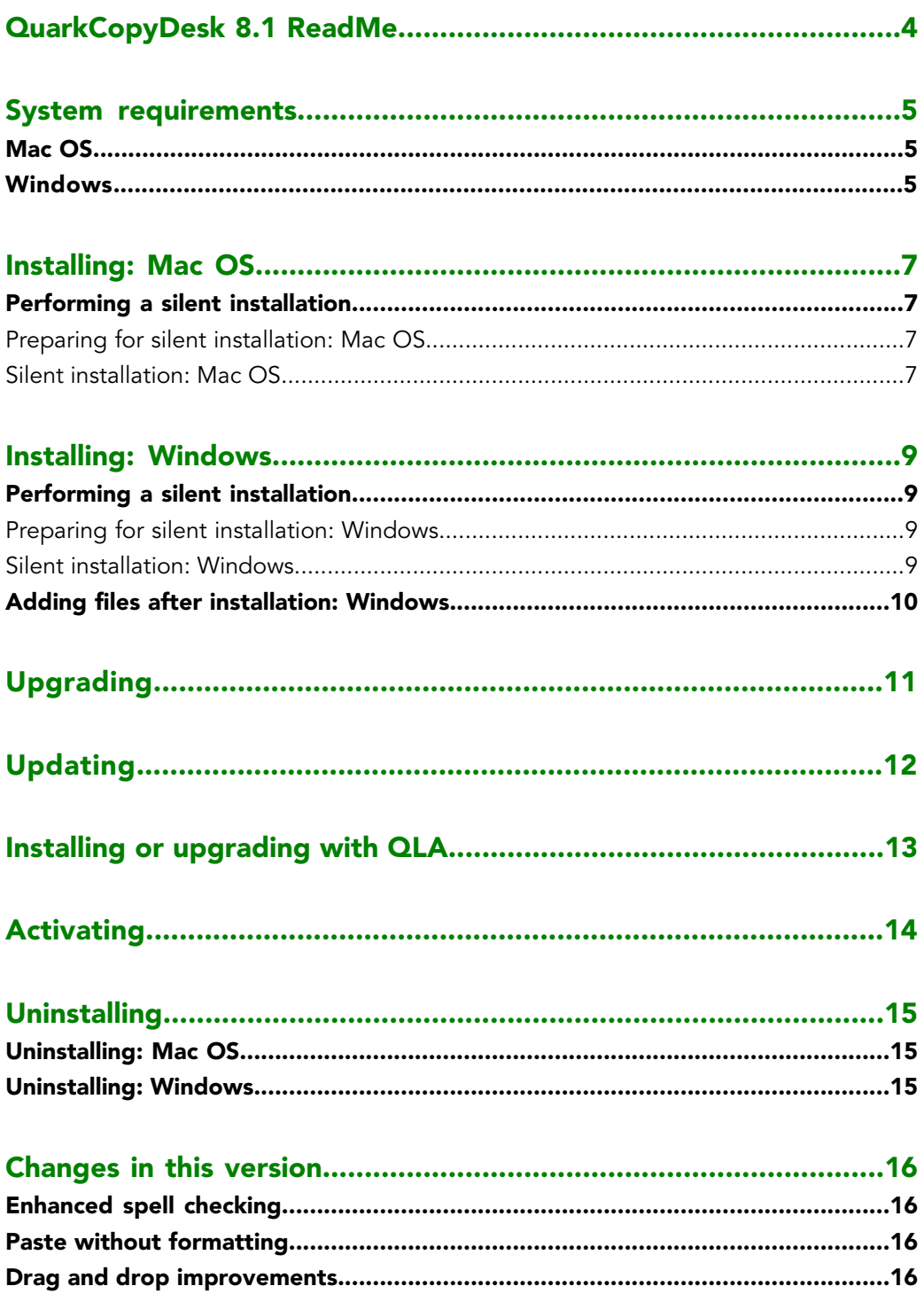

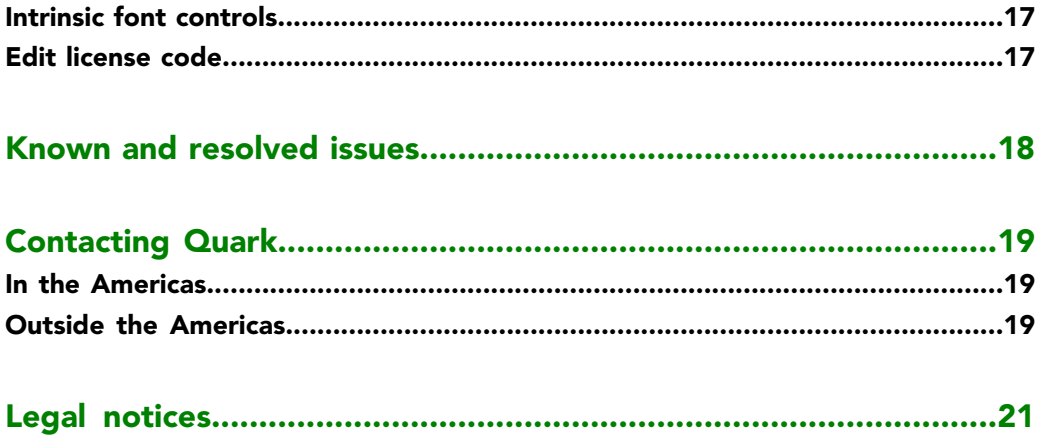

## <span id="page-3-0"></span>QuarkCopyDesk 8.1 ReadMe

QuarkCopyDesk® lets you edit text and pictures in articles using a high-powered suite of typographical and image-editing tools. You can use QuarkCopyDesk as a standalone application, as a means of working on articles in QuarkXPress® projects, or as part of a larger editorial workflow system.

QuarkCopyDesk® 8.1 includes a variety of enhancements. For more information, see "*[Changes in this version](#page-15-0)*."

## <span id="page-4-0"></span>System requirements

### <span id="page-4-1"></span>Mac OS

### Software

- Mac OS® X 10.4.6 (Tiger®)–10.5.x (Leopard®)
- Tested on Citrix

### Hardware

- G5 or faster PowerPC® processor or Mac® Intel® processor (G4 minimum)
- 1GB RAM (256MB minimum)
- 1.21GB hard disk space (872MB minimum)

### **Optional**

- An Internet connection for activation
- <span id="page-4-2"></span>• CD-ROM drive for installation from CD (not required for installation from download)

### **Windows**

### **Software**

- Microsoft® Windows® XP Professional SP2 or SP3, Windows Vista® SP1 Business, or Windows Vista SP1 Ultimate
- Tested on Citrix

### Hardware

- 1GB RAM (256MB minimum on Windows XP, 512MB minimum on Windows Vista)
- 632MB hard disk space (525MB minimum)

### **Optional**

- An Internet connection for activation
- CD-ROM drive for installation from CD (not required for installation from download)

### <span id="page-6-0"></span>Installing: Mac OS

To install QuarkCopyDesk:

- 1 Disable any virus protection software. If you are concerned about a virus infecting your computer, run a virus check on the installer file, then disable your virus detection software.
- <span id="page-6-1"></span>2 Double-click the installer icon and follow the instructions on the screen.

### Performing a silent installation

<span id="page-6-2"></span>The silent installation feature lets users install QuarkCopyDesk on their computers from a network location without having to follow step-by-step instructions. This feature is useful for large group installations when performing manual installations is cumbersome.

#### Preparing for silent installation: Mac OS

To enable Mac OS users to perform a silent installation on their computers, an administrator must first install the software on a hard disk. The installation process creates a file called "setup.xml" on the hard disk. "Setup.xml" includes user registration information from the installation, which can be accessed automatically during subsequent silent installations.

To prepare for silent installation:

- 1 Install QuarkCopyDesk on the local hard disk. The installer creates a "setup.xml" file at the root level of the local hard disk.
- <span id="page-6-3"></span>If you copy the installer to a hard disk before running the installation, the installer creates "setup.xml" in the same folder that contains the installer.
- 2 Share the "setup.xml" file with users who are licensed to install QuarkCopyDesk.

### Silent installation: Mac OS

To perform a silent installation on Mac OS, an end user must follow these steps:

1 Copy "setup.xml" to the root level of the hard disk.

### INSTALLING: MAC OS

2 Double-click the QuarkCopyDesk installer icon and follow the instructions on the screen. The installer reads registration information from "setup.xml" to automatically complete fields during installation.

### <span id="page-8-0"></span>Installing: Windows

To install QuarkCopyDesk:

- 1 Disable any virus protection software. If you are concerned about a virus infecting your computer, run a virus check on the installer file, then disable your virus detection software.
- <span id="page-8-1"></span>2 Double-click the installer icon and follow the instructions on the screen.

### Performing a silent installation

<span id="page-8-2"></span>The silent installation feature lets users install QuarkCopyDesk on their computers from a network location without having to follow step-by-step instructions. This feature is useful for large group installations when performing manual installations is cumbersome.

#### Preparing for silent installation: Windows

To enable Windows users to perform a silent installation on their computers, an administrator must make the following modifications:

- 1 Copy everything from the disc or disk image that contains the installer to an empty folder on the local hard disk.
- 2 Using the local copy of the installer, install QuarkCopyDesk on the local hard disk. The installer creates a "setup.xml" file in the folder where the installer is located.
- <span id="page-8-3"></span>3 Open the "silent.bat" file in a text editor and make sure the path of the "setup.exe" file is in the first line as follows: '[network path of setup.exe file]' /s /v'/qn'
- 4 Share the folder that contains the installer and the "setup.xml" file with users who are licensed to install QuarkCopyDesk.

### Silent installation: Windows

To perform a silent installation on Windows, an end user must follow these steps:

- 1 Navigate to the shared folder that contains the "setup.xml" and "silent.bat" files.
- 2 Double-click the "silent.bat" file and follow the instructions on the screen.

### INSTALLING: WINDOWS

### <span id="page-9-0"></span>Adding files after installation: Windows

To add files after installation:

1 Double-click the "setup.exe" icon.

The **Setup** dialog box displays.

2 Click **Next**.

The **Program Maintenance** screen displays.

- Click **Modify** to choose the files to install. You can install new files or remove previously installed files.
- Click **Repair** to correct minor issues related to installed files. Use this option if you experience issues with missing or damaged files, shortcuts, or registry entries.
- 3 Click **Next**.
- If you clicked **Modify** in the previous dialog box, the **Custom Setup** screen displays. Make the appropriate modifications, then click **Next**. The **Ready to Modify the Program** screen displays.
- If you clicked **Repair** in the previous dialog box, the **Ready to Repair the Program** screen displays.
- 4 Click **Install**.
- 5 Click **Finish** when the system notifies you that the process is complete.

## <span id="page-10-0"></span>Upgrading

To upgrade QuarkCopyDesk to this version:

- 1 Disable any virus protection software. If you are concerned about a virus infecting your computer, run a virus check on the installer file, then disable your virus detection software.
- 2 Double-click the installer icon and follow the instructions on the screen.
- 3 When the **Validation Code** screen displays, choose **Upgrade** from the **Installation Type** drop-down menu. If you have your upgrade validation code, enter it in the **Enter your validation code** fields. If you do not have an upgrade validation code, click **Get validation code** to go to the Quark Web site, follow the instructions on the screen to get the validation code, and then enter the validation code in the **Enter your validation code** fields.
- 4 Click **Continue** and follow the instructions on the screen.
- The upgrader installs a new copy of QuarkCopyDesk. It does not replace the earlier version.

## <span id="page-11-0"></span>Updating

The Installer will update earlier versions of QuarkCopyDesk 8.x to this version. To update QuarkCopyDesk:

- 1 Disable any virus protection software. If you are concerned about a virus infecting your computer, run a virus check on the Installer and then disable your virus detection software.
- 2 Make a copy of the application folder on your hard drive to ensure that you have a working copy of the software if you encounter issues during the update.
- 3 Make sure the names of the application folder and the application have not changed since installation.
- 4 Double-click the Installer icon and follow the instructions on the screen.
- *Windows:* The installer locates your installed copy of QuarkCopyDesk and updates it to this version.
- *Mac OS:* The installer locates your installed copy of QuarkCopyDesk. You can update this copy or install the new version in a new location.

## <span id="page-12-0"></span>Installing or upgrading with QLA

Quark® License Administrator (QLA) is software that manages licensed Quark products. If you purchased an educational site license or a commercial site license, you most likely received a QLA CD-ROM when you purchased QuarkCopyDesk. QLA must be installed on your network before you install QuarkCopyDesk.

If QLA is already installed and you are installing QuarkCopyDesk, the **License Server Details** dialog box displays after you enter your registration information. Before proceeding, verify that you have the information you need to enter values in the following fields:

- **Host Name or IP Address**: Enter the IP address or server name for the server you have designated as the license server. The license server handles requests from license clients.
- **License Server Port**: Enter the value for the license server port. This number is determined when the QLA software is registered online. The license server port is the port through which license server requests flow.
- **Backup Host Name or IP Address**: Enter the IP address or server name for the server you have designated as the backup license server.
- **Backup License Server Port**: Enter the value for the backup license server port.

### <span id="page-13-0"></span>Activating

If you have a single-user copy of QuarkCopyDesk, you must activate it. To activate QuarkCopyDesk when you launch it, click **Activate Now**.

If you do not want to activate QuarkCopyDesk when you launch it, click **Continue**.QuarkCopyDesk presents the option to activate it each time you launch the application until you activate it.

If you do not activate QuarkCopyDesk, you can use it for 60 days after installation; after 60 days, the product runs in demonstration mode and must be activated before it will run as a full version.

If you cannot activate online, see *[Contacting Quark](#page-18-0)* for contact information.

## <span id="page-14-0"></span>Uninstalling

If the uninstaller detects a running instance of the application, an alert displays. Close the application before you begin to uninstall.

### <span id="page-14-1"></span>Uninstalling: Mac OS

To uninstall QuarkCopyDesk, open the "Applications" folder on your hard drive (or the folder in which QuarkCopyDesk was installed) and drag the QuarkCopyDesk folder to the trash.

### <span id="page-14-2"></span>Uninstalling: Windows

To uninstall QuarkCopyDesk:

- 1 Choose **Start > All Programs > QuarkCopyDesk > Uninstall**.
- 2 Click **Yes**. The uninstaller gathers the information necessary for uninstalling and then an alert displays to notify you that the contents of the QuarkCopyDesk application folder will be deleted.
- 3 Click **Yes** to continue or **No** to cancel.
- You can also uninstall by running the installer again.

### <span id="page-15-0"></span>Changes in this version

This section describes new features in this version of QuarkCopyDesk. For more information, see *A Guide to QuarkCopyDesk 8.1*.

#### <span id="page-15-1"></span>Enhanced spell checking

The commands in the **Check Spelling** submenu (**Utilities** menu) display the **Check Spelling** palette. You can now click outside the **Check Spelling** palette and return to the palette to restart a spell check.

Spell checking always starts from the text insertion point.

The **Replace** button now replaces only the current instance of a misspelled word. To replace all instances, click **Replace All**.

While spell checking, you can now create or open an auxiliary dictionary without closing the **Check Spelling** palette. To do so, click **Add** while a word you want to keep is highlighted. To add all suspect words to an open auxiliary dictionary, press Option+Shift/Alt+Shift and click **Add All**.

<span id="page-15-2"></span>You can now change spell checking preferences without closing the palette by clicking the **Preferences** button in the palette.

#### <span id="page-15-3"></span>Paste without formatting

The new **Edit > Paste Without Formatting** command pastes the clipboard contents as plain text.

### Drag and drop improvements

You can now import a picture in the following ways:

• Drag a picture file from the file system onto a picture component. If the component contains a picture, press Command/Ctrl to replace it.

- Drag a picture from another application onto a picture component. If the component contains a picture, press Command/Ctrl to replace it.
- Drag a picture file from the file system onto a text component and press Command/Ctrl to make the component accept the picture.
- Drag a picture from another application onto a text component and press Command/Ctrl to make the component accept the picture.

You can now import text in the following ways:

- Drag a text file from the file system onto a text component.
- Drag text from another application onto a text component.
- Drag a text file from the file system onto a picture component and press Command/Ctrl to make the component accept the text.
- <span id="page-16-0"></span>• Drag text from another application onto a picture component and press Command/Ctrl to make the component accept the text.

### Intrinsic font controls

*Intrinsic* fonts are distinct font styles built into font families, such as "Times New Roman MT Std Bd" in the "Times New Roman MT Std" font family. *Simulated* fonts are computer-generated variations on intrinsic fonts. If you apply the Bold or Italic type style to a font, and that font's family that does not include a bold or italic variation as a separate intrinsic font, QuarkCopyDesk creates a simulated bold or italic rendition of the font.

QuarkCopyDesk displays warning icons to identify simulated fonts because simulated fonts can cause output problems.

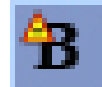

<span id="page-16-1"></span>An icon with a simulated font warning symbol

### Edit license code

You can now change the validation code of an installed copy of QuarkCopyDesk. By changing this code, you can change a Test Drive version (formerly called "evaluation copy") of QuarkCopyDesk into a fully functional version.

To change the validation code, choose **QuarkCopyDesk/Help > Edit License Code**, enter the new license code, and then quit and relaunch the application.

To get a new validation code, contact Quark Technical Support (for more information, see "*[Contacting Quark](#page-18-0)*").

## <span id="page-17-0"></span>Known and resolved issues

For lists of known issues and resolved issues in this version of the software, visit the Quark Web site at *[www.quark.com](http://www.quark.com)*, *[euro.quark.com](http://euro.quark.com)*, or *[japan.quark.com](http://japan.quark.com)*.

### <span id="page-18-0"></span>Contacting Quark

If you have questions about installing, configuring, or using this software, please contact Quark Inc.

#### <span id="page-18-1"></span>In the Americas

For technical support, please visit the Quark Web site at *[www.quark.com](http://www.quark.com)*. Live online chat is available between 12:00 a.m. Monday and 11:59 p.m. Friday (Mountain Time), or send an e-mail message to *[techsupp@quark.com](mailto:techsupp@quark.com)*.

<span id="page-18-2"></span>For product information, please visit the Quark Web site at *[www.quark.com](http://www.quark.com)*, or send an e-mail message to *[cservice@quark.com](mailto:cservice@quark.com)*.

### Outside the Americas

In Europe, French-language and German-language technical support is available by phone between 08:30 and 17:30 Central European Time, Monday to Friday. English-language technical support is available by phone between 00:00 Monday and 23:59 Friday, Central European Time. Please visit the Quark Web site at *[www.quark.com](http://www.quark.com)* to find the telephone support number for your location.

For e-mail support in Europe, use one of the following addresses:

- **English:** *[eurotechsupp@quark.com](mailto:eurotechsupp@quark.com)*
- **German:** *[techsupportde@quark.com](mailto:techsupportde@quark.com)*
- **French:** *[techsupportfr@quark.com](mailto:techsupportfr@quark.com)*

In Australia, please call 1 800.670.973 between 10:00 a.m. and 7:00 p.m. Sydney Time (AEST), Monday through Friday, or send an e-mail message to *[austechsupp@quark.com](mailto:austechsupp@quark.com)*.

In Japan, please call (03) 3476–9440 Monday through Friday between 9:00 am and 5:00 pm, send a fax to (03) 3476–9441, or visit the Japanese Quark Web site at *[japan.quark.com](http://japan.quark.com)*.

In countries not listed above, please contact your Quark Full Service Distributor for technical support. For a list of Quark Full Service Distributors, visit the Quark Web site at *[www.quark.com](http://www.quark.com)*, *[euro.quark.com](http://euro.quark.com)*, or *[japan.quark.com](http://japan.quark.com)*.

### CONTACTING QUARK

For product information, please visit the Quark Web site at *[euro.quark.com](http://euro.quark.com)* or *[japan.quark.com](http://japan.quark.com)*, or send an e-mail message to one of the following addresses:

- **English:** *[eurocservice@quark.com](mailto:eurocservice@quark.com)*
- **German:** *[custservice.de@quark.com](mailto:custservice.de@quark.com)*
- **French:** *[custservice.fr@quark.com](mailto:custservice.fr@quark.com)*

### <span id="page-20-0"></span>Legal notices

©2008 Quark Inc. as to the content and arrangement of this material. All rights reserved.

©1986–2008 Quark Inc. and its licensors as to the technology. All rights reserved. Protected by one or more of U.S. Patent Nos. 5,541,991; 5,907,704; 6,005,560; 6,052,514; 6,081,262; 6,947,959 B1; 6,940,518 B2; 7,116,843 and other patents pending.

Quark Products and materials are subject to the copyright and other intellectual property protection of the United States and foreign countries. Unauthorized use or reproduction without Quark's written consent is prohibited.

QUARK IS NOT THE MANUFACTURER OF THIRD PARTY SOFTWARE OR OTHER THIRD PARTY HARDWARE (HEREINAFTER "THIRD PARTY PRODUCTS") AND SUCH THIRD PARTY PRODUCTS HAVE NOT BEEN CREATED, REVIEWED, OR TESTED BY QUARK, THE QUARK AFFILIATED COMPANIES OR THEIR LICENSORS. (QUARK AFFILIATED COMPANIES SHALL MEAN ANY PERSON, BRANCH, OR ENTITY CONTROLLING, CONTROLLED BY OR UNDER COMMON CONTROL WITH QUARK OR ITS PARENT OR A MAJORITY OF THE QUARK SHAREHOLDERS, WHETHER NOW EXISTING OR FORMED IN THE FUTURE, TOGETHER WITH ANY PERSON, BRANCH, OR ENTITY WHICH MAY ACQUIRE SUCH STATUS IN THE FUTURE.)

QUARK, THE QUARK AFFILIATED COMPANIES AND/OR THEIR LICENSORS MAKE NO WARRANTIES, EITHER EXPRESS OR IMPLIED, REGARDING THE QUARK PRODUCTS/SERVICES AND/OR THIRD PARTY PRODUCTS/SERVICES, THEIR MERCHANTABILITY, OR THEIR FITNESS FOR A PARTICULAR PURPOSE. QUARK, THE QUARK AFFILIATED COMPANIES AND THEIR LICENSORS DISCLAIM ALL WARRANTIES RELATING TO THE QUARK PRODUCTS/SERVICES AND ANY THIRD PARTY PRODUCTS/SERVICES. ALL OTHER WARRANTIES AND CONDITIONS, WHETHER EXPRESS, IMPLIED OR COLLATERAL, AND WHETHER OR NOT, MADE BY DISTRIBUTORS, RETAILERS, XTENSIONS DEVELOPERS OR OTHER THIRD PARTIES ARE DISCLAIMED BY QUARK, THE QUARK AFFILIATED COMPANIES AND THEIR LICENSORS, INCLUDING WITHOUT LIMITATION, ANY WARRANTY OF NON-INFRINGEMENT, COMPATIBILITY, OR THAT THE SOFTWARE IS ERROR-FREE OR THAT ERRORS CAN OR WILL BE CORRECTED. THIRD PARTIES MAY PROVIDE LIMITED WARRANTIES AS TO THEIR OWN PRODUCTS AND/OR SERVICES, AND USERS MUST LOOK TO SAID THIRD PARTIES FOR SUCH WARRANTIES, IF ANY. SOME JURISDICTIONS, STATES OR PROVINCES DO NOT ALLOW LIMITATIONS ON IMPLIED WARRANTIES, SO THE ABOVE LIMITATION MAY NOT APPLY TO PARTICULAR USERS.

IN NO EVENT SHALL QUARK, THE QUARK AFFILIATED COMPANIES, AND/OR THEIR LICENSORS BE LIABLE FOR ANY SPECIAL, INDIRECT, INCIDENTAL, CONSEQUENTIAL OR PUNITIVE DAMAGES, INCLUDING, BUT NOT LIMITED TO, ANY LOST PROFITS, LOST TIME, LOST SAVINGS, LOST DATA, LOST FEES, OR EXPENSES OF ANY KIND ARISING FROM INSTALLATION OR USE OF THE QUARK PRODUCTS/SERVICES, IN ANY MANNER, HOWEVER CAUSED AND ON ANY THEORY OF LIABILITY. IF, NOTWITHSTANDING THE FOREGOING, QUARK, THE QUARK AFFILIATED COMPANIES AND/OR THEIR LICENSORS ARE FOUND TO HAVE LIABILITY RELATING TO THE QUARK PRODUCTS/SERVICES OR THIRD PARTY PRODUCTS/SERVICES, SUCH LIABILITY SHALL BE LIMITED TO THE AMOUNT PAID BY THE USER TO QUARK FOR THE SOFTWARE/SERVICES AT ISSUE (EXCLUDING THIRD PARTY PRODUCTS/SERVICES), IF ANY, OR THE LOWEST AMOUNT UNDER APPLICABLE LAW, WHICHEVER IS LESS. THESE LIMITATIONS WILL APPLY EVEN IF QUARK, THE QUARK AFFILIATED COMPANIES, THEIR LICENSORS AND/OR THEIR AGENTS HAVE BEEN ADVISED OF SUCH POSSIBLE DAMAGES. SOME JURISDICTIONS, STATES OR PROVINCES DO NOT ALLOW THE EXCLUSION OR LIMITATION OF INCIDENTAL OR CONSEQUENTIAL DAMAGES, SO THIS LIMITATION OR EXCLUSION MAY NOT APPLY. ALL OTHER LIMITATIONS PROVIDED UNDER APPLICABLE LAW, INCLUDING STATUTES OF LIMITATION, SHALL CONTINUE TO APPLY.

IN THE EVENT ANY OF THESE PROVISIONS ARE OR BECOME UNENFORCEABLE UNDER APPLICABLE LAW, SUCH PROVISION SHALL BE MODIFIED OR LIMITED IN ITS EFFECT TO THE EXTENT NECESSARY TO CAUSE IT TO BE ENFORCEABLE.

USE OF THE QUARK PRODUCTS IS SUBJECT TO THE TERMS OF THE END USER LICENSE AGREEMENT OR OTHER APPLICABLE AGREEMENTS FOR SUCH PRODUCT/SERVICE. IN THE EVENT OF A CONFLICT BETWEEN SUCH AGREEMENTS AND THESE PROVISIONS THE RELEVANT AGREEMENTS SHALL CONTROL.

Quark, QuarkXPress, QuarkCopyDesk, and the Quark logo are trademarks or registered trademarks of Quark Inc. and its affiliates in the U.S. and/or other countries.

Mac OS, Tiger, and Leopard are trademarks of Apple Inc.

Windows, Microsoft, and Windows Vista are trademarks and/or registered trademarks of Microsoft Corporation in the United States and/or other countries.

PowerPC is a registered trademark of International Business Machines Corporation.

Intel is a registered trademark of Intel Corporation.

All other marks are the property of their respective owners.